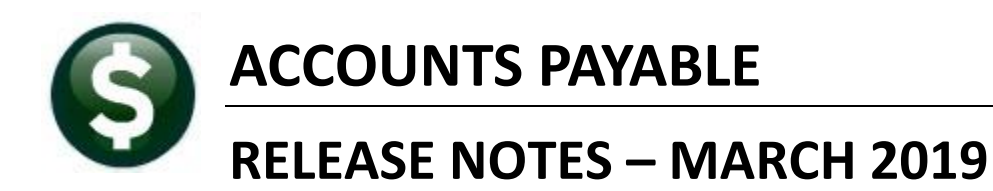

This document explains new product enhancements added to the ADMINS Unified Community for Windows **ACCOUNTS PAYABLE** system.

#### **TABLE OF CONTENTS**

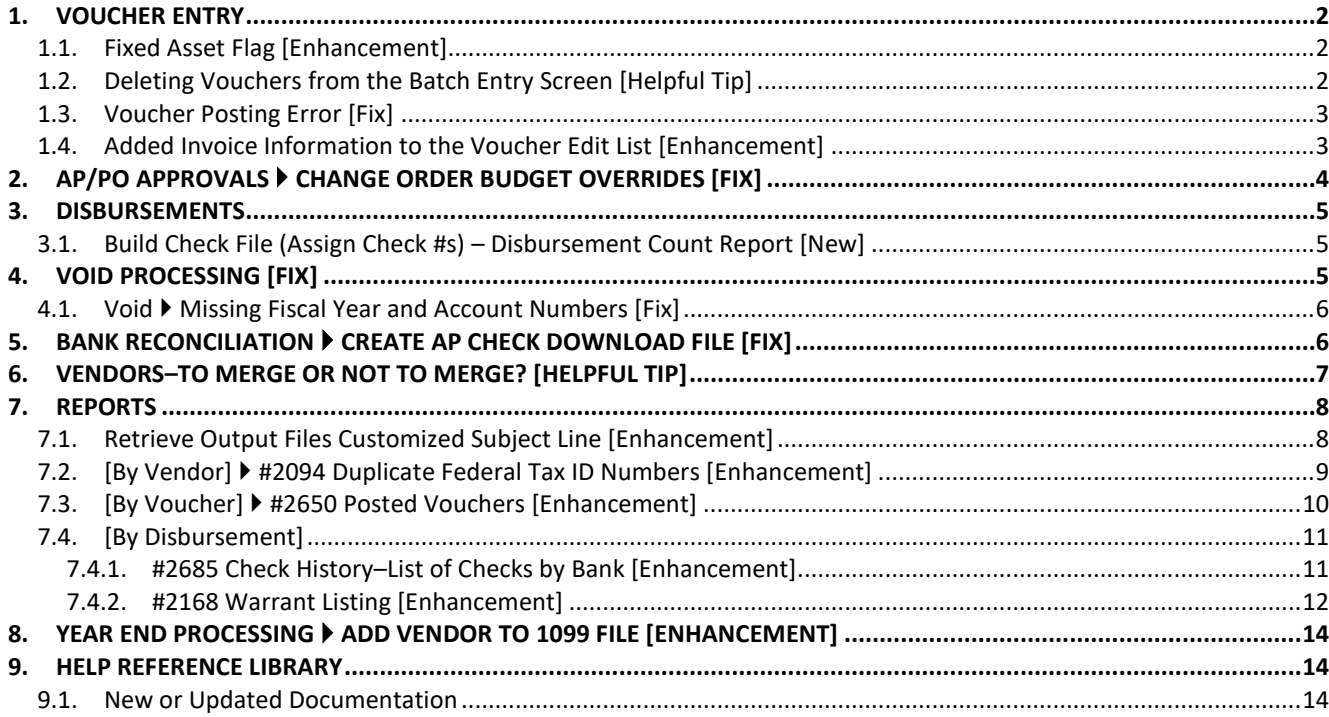

## <span id="page-1-0"></span>**1. VOUCHER ENTRY**

Prior to the software update, there was a restriction preventing entry into the **Fixed Assets (FA)** flag on the voucher entry screen if the site does not use the **Fixed Assets** module. Sites not using the module may want to mark vouchers as **"F"** for fixed asset and then report on them to maintain spreadsheets or other Fixed Assets software.

#### <span id="page-1-1"></span>**1.1. Fixed Asset Flag [Enhancement]**

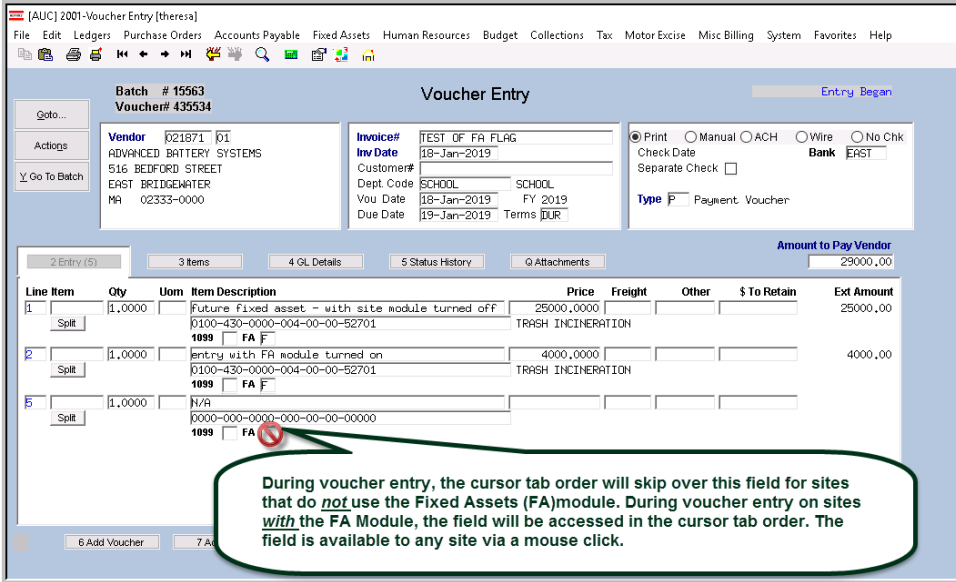

After the software update, for those sites not using the **Fixed Assets** module, the fixed asset field can now be accessed via a mouse click. This field will be skipped over when *tabbing* through the fields.

The field may be accessed via a mouse click by **any** site, even sites *not* using the **Fixed Assets**  module.

**Figure 1 Fixed Asset field accessible to all sites via mouse click**

[ADM-AUC-AP-936]

# <span id="page-1-2"></span>**1.2. Deleting Vouchers from the Batch Entry Screen [Helpful Tip]**

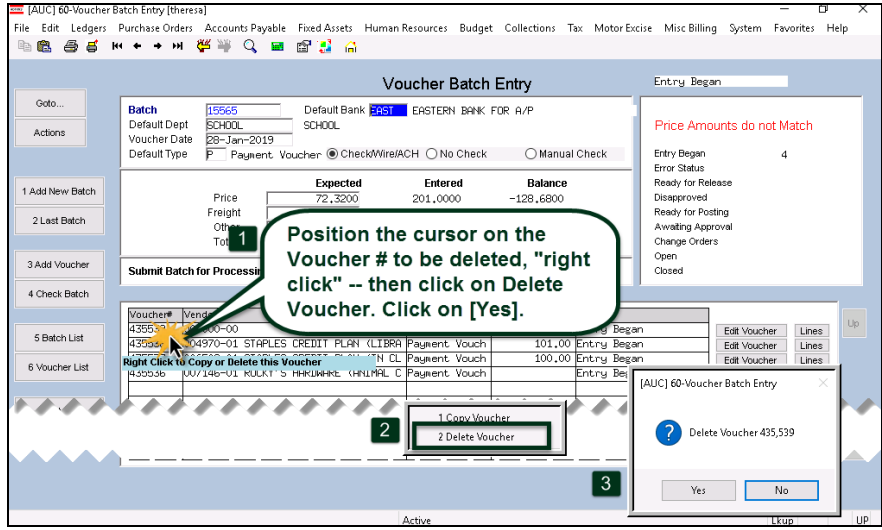

**Figure 2 Deleting vouchers on the batch screen**

Did you know that **ADMINS** has a **"right click"** feature that allows the deletion of vouchers from the batch screen? This is a faster option than selecting each voucher in the entry screen.

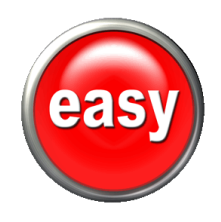

#### <span id="page-2-0"></span>**1.3. Voucher Posting Error [Fix]**

There was a random issue with the voucher posting when attaching entries to the history files. Users would occasionally receive an abnormal termination notice and **ADMINS** support had to complete the voucher posting process. **ADMINS** corrected this issue with the software update.

[ADM-AUC-AP-951]

### <span id="page-2-1"></span>**1.4. Added Invoice Information to the Voucher Edit List [Enhancement]**

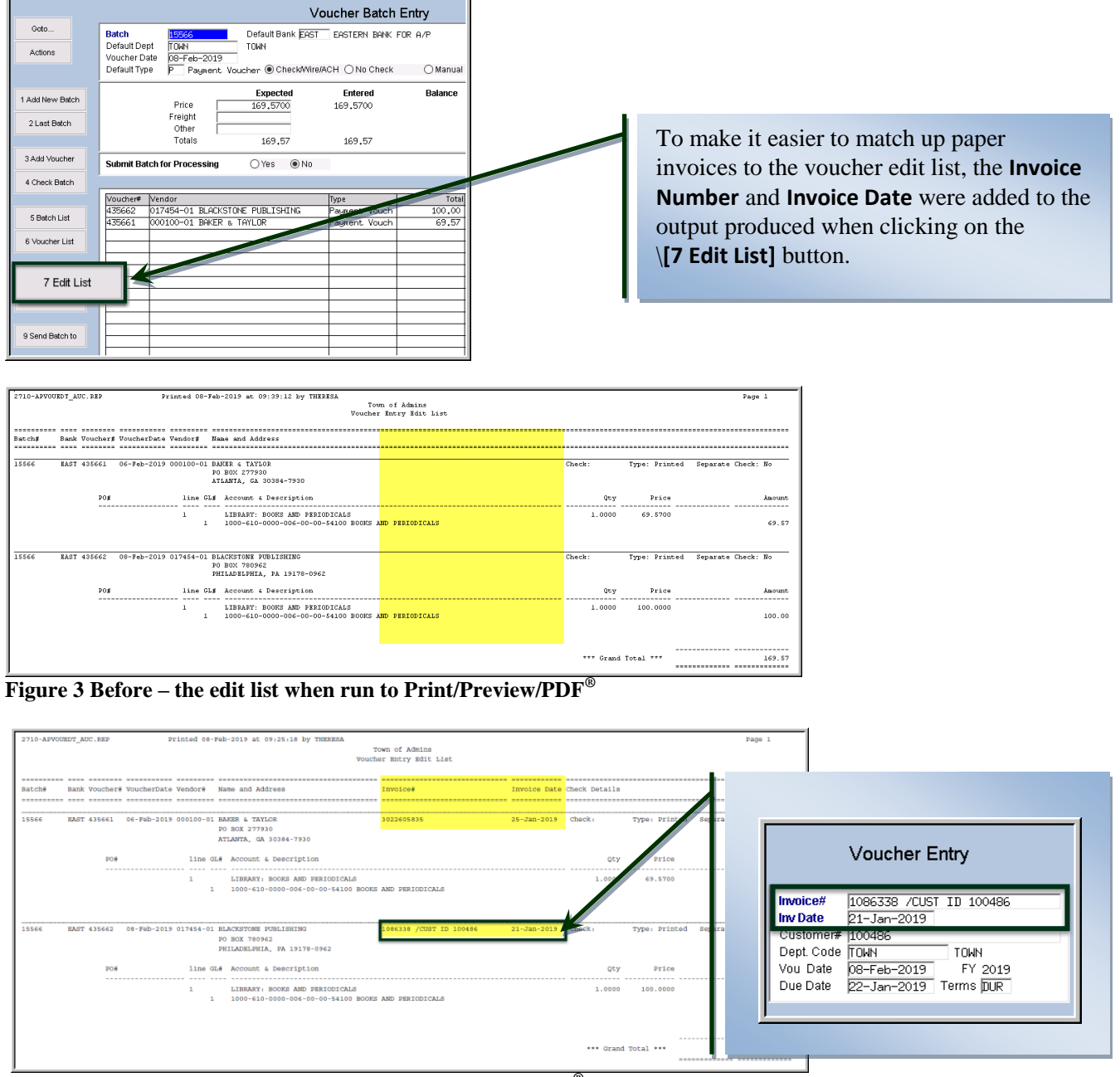

**Figure 4 After – the edit list when run to Print/Preview/PDF® shows the Invoice number and date**

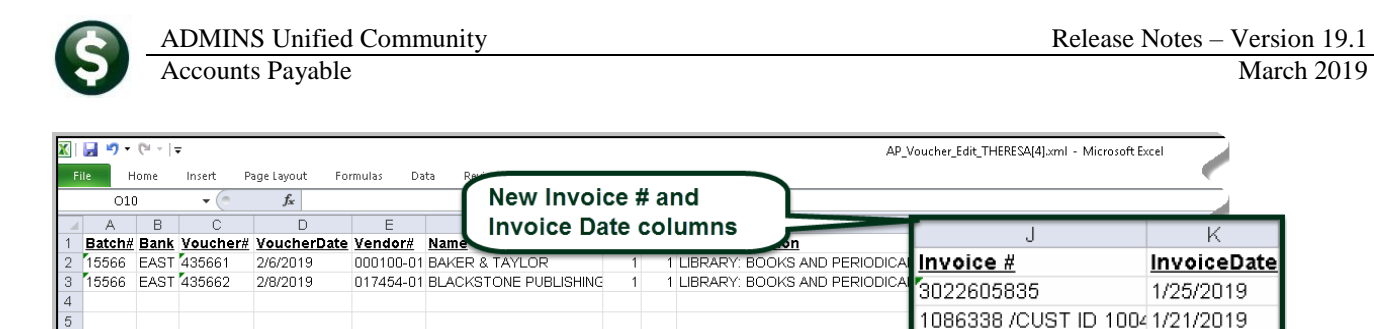

**Figure 5 The Excel® version also includes the Invoice # and Invoice date**

[ADM-AUC-AP-935]

## <span id="page-3-0"></span>**2. AP/PO Approvals Change Order Budget Overrides [Fix]**

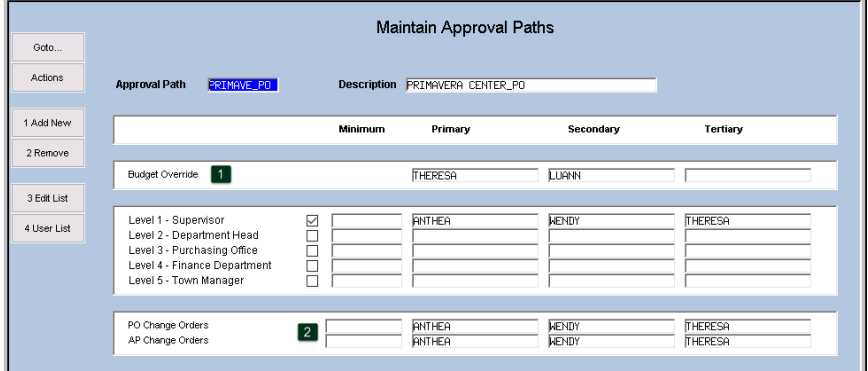

Original **Purchase Orders** and **Vouchers**, as well as **Change Orders** to **Purchase Orders and Vouchers** that need Budget Overrides use the approval user from the **Budget Override Line** on the **Approval Path** table.

<span id="page-3-1"></span>**Figure 6 Approval Path shows "Theresa" as the Primary Budget Override approver**

**To set this, select** Accounts Payable Tables Maintain Approval Paths**. In the example in** [Figure 6](#page-3-1)**, user "Theresa"** is the Budget Override approver, and user **"Anthea"** is the Change Order approver. When a change order needed a budget override, the approvals lookup was displaying the wrong approver. User **"Anthea"** was erroneously listed as the **Primary** for a **Change Order** needing **Budget** approval, instead of user **"Theresa".**

Now, the lookup will display the correct budget override approver on the screen.

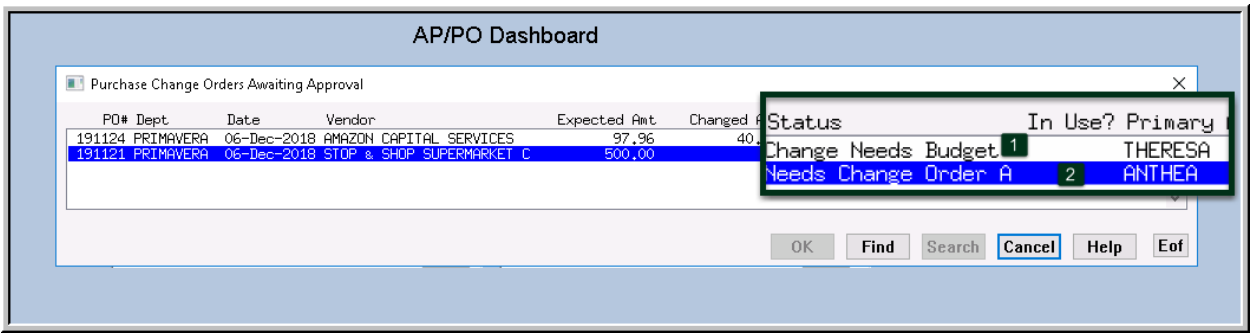

**Figure 7 Approvals lookup showing the correct user for Budget overrides on a change order.**

[ADM-AUC-AP-939]

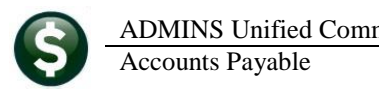

## <span id="page-4-0"></span>**3. DISBURSEMENTS**

#### <span id="page-4-1"></span>**3.1. Build Check File (Assign Check #s) – Disbursement Count Report [New]**

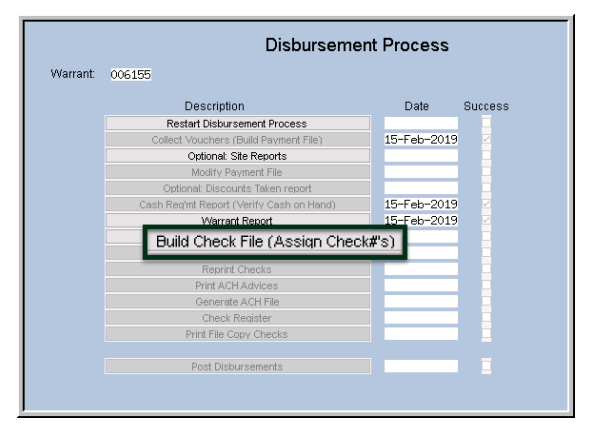

Check numbers are assigned on the **[Build Check File (Assign Check #s)]** step. Once the check numbers are assigned the step produces a report with a *count* of the number of checks to be printed.

This will indicate the number of checks that are expected to be printed.

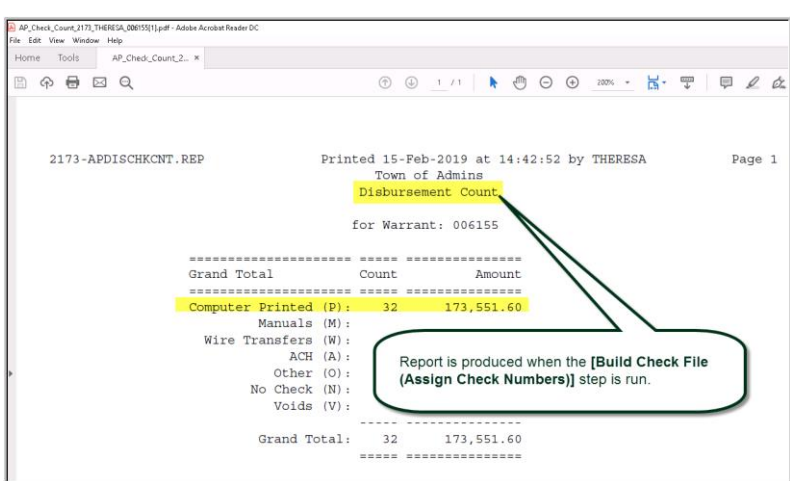

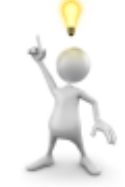

Remember, multiple vouchers for a single vendor may appear on the same check; as such the number of vouchers listed on reports generated earlier in the process may not necessarily equal the number of checks.

[ADM-AUC-AP-950]

# <span id="page-4-2"></span>**4. VOID PROCESSING [Fix]**

This issue was found when a Purchase Order was rolled forward to a new account number and a void was processed that cancelled a voucher. Voiding a check that cancels the voucher will:

- 1. restore the encumbrance (if the voucher was based on a purchase order), and
- 2. reduce the expenditure.

If the Purchase Order *account number has been changed* during the Purchase Order rollover process, the void was re-establishing the encumbrance and reducing the expense on the *original* account, instead of the *new* account. **ADMINS** corrected this and the new account will be used.

[MDT-SUP-SAPLAUC-1783]

## <span id="page-5-0"></span>**4.1. Void Missing Fiscal Year and Account Numbers [Fix]**

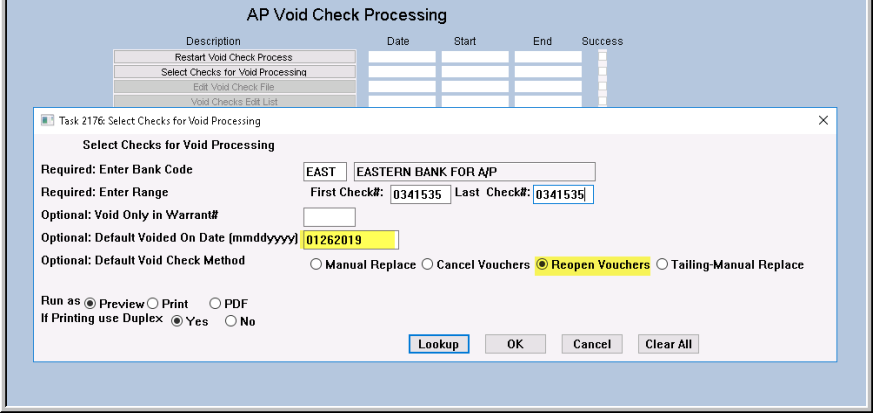

The **fiscal year and account number** was not being set on checks voided using a default date and the **"ReOpen Vouchers"** option as shown at left in [Figure 8.](#page-5-2) **AP06** transactions were written to the General Ledger unposted file without a fiscal year or account number, making them invalid for posting.

<span id="page-5-2"></span>**Figure 8 Entering the default void date sets fiscal year and account number**

This was corrected and patched to sites in late January and is included here to document the change.

[ADM-AUC-AP-946]

## <span id="page-5-1"></span>**5. BANK RECONCILIATION Create AP Check Download File [Fix]**

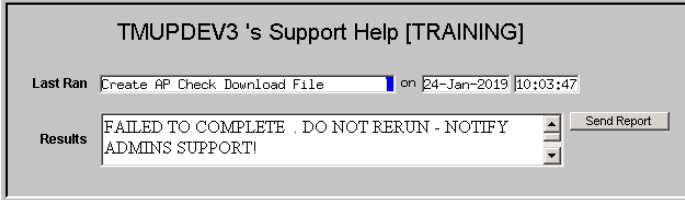

In some cases, users would see an abnormal termination due to the system being unable to access the folder to create the download file.

**Figure 9 Before –user sees an abnormal termination message**

Now, if the process is run by a new user or from a new device, without access to the file location, the user will see an informative message that the file location is unavailable, with instructions to review the bank reconciliation setup.

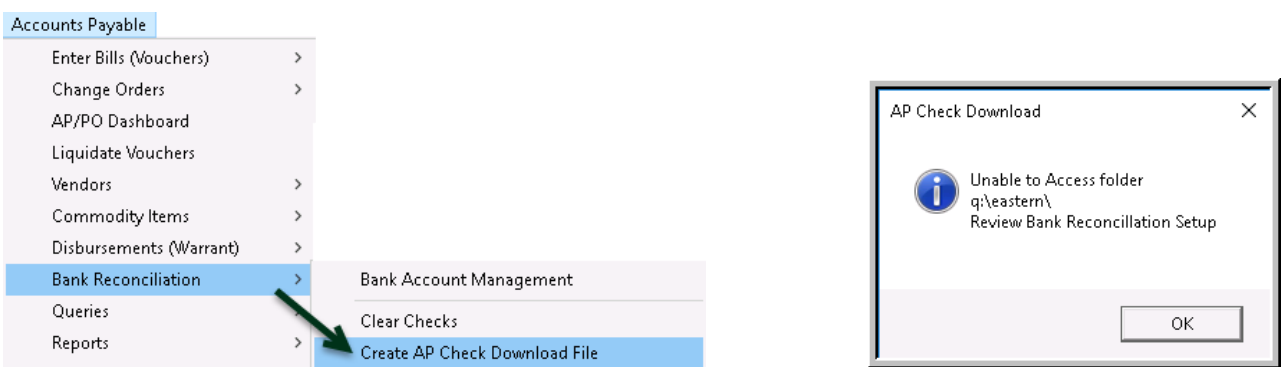

**Figure 10 After–the system displays an informative popup with instructions** 

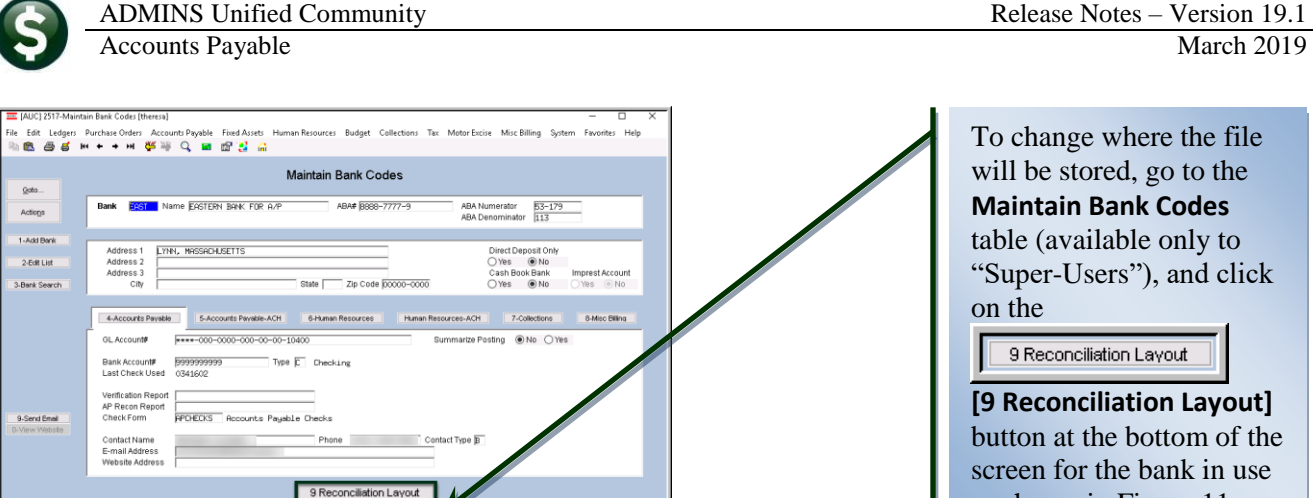

To change where the file "Super-Users"), and click

**[9 Reconciliation Layout]**  button at the bottom of the screen for the bank in use as shown in [Figure 11.](#page-6-1)

<span id="page-6-1"></span>**Figure 11 The filename and location are set on the Bank Reconciliation screen** 

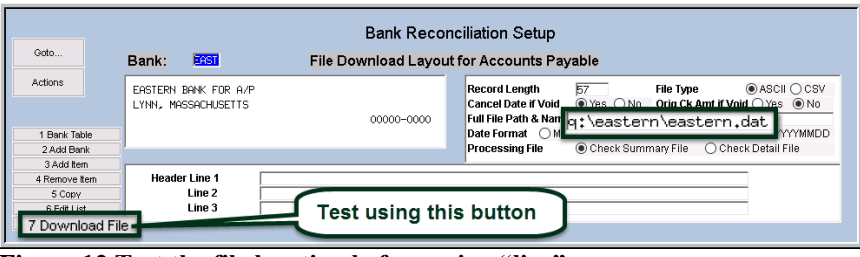

**Figure 12 Test the file location before going "live"**

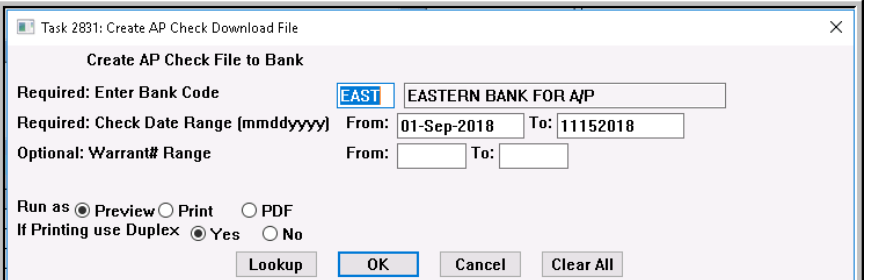

On the **Bank Reconciliation Setup** screen, set the file name, and be sure to test by using the **[7 Download File**] button before attempting to run the process as part of regular operations.

**Figure 13 Enter the bank code and beginning and ending dates for the transactions**

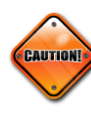

**If in doubt, please contact [support@admins.com](mailto:support@admins.com) for assistance. Do not change any other values on this screen, as doing so may have unintended and undesired consequences.**

[ADM-AUC-AP-944]

#### <span id="page-6-0"></span>**6. VENDORS–To Merge or not to Merge? [Helpful Tip]**

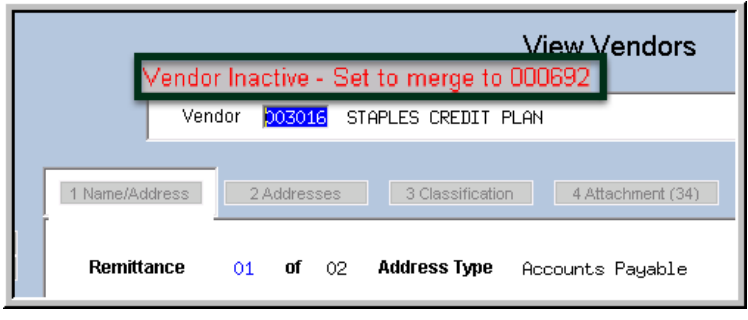

If a single vendor has been assigned multiple vendor numbers, consider the cause. Do different departments within the municipality use unique vendor numbers to help distinguish between invoices? Did it just happen over time? Depending on *why* the multiple entries exist can help determine how they should be managed going forward.

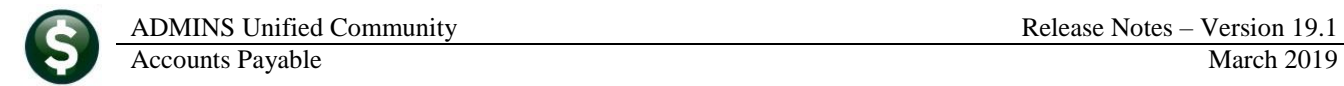

What happens if the finance department merges all the vendors under one number? If an "inactivated" vendor number is entered on a purchase order or accounts payable voucher, a message will be displayed with the information that **"No active or valid addresses exist for this Vendor"**. Most users may access the **View Vendors** screen, type in the inactivated vendor number, and see a message "Vendor Inactive – Set to merge to ##" above the vendor number.

[ADM-AUC-AP-948]

## <span id="page-7-0"></span>**7. REPORTS**

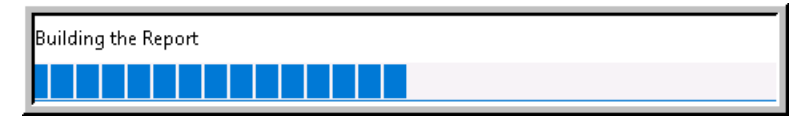

A change was made for all reports. In the past, this progress bar image was displayed as reports were running. This was causing an issue with some

**Excel®** reports; **ADMINS** turned this feature off for now and will reinstate it at a later time.

[ADM-AUC-SY-8093]

<span id="page-7-1"></span>In addition, **ADMINS** enhanced several reports. The feature described in section [7.1](#page-7-1) affects all reports and all modules.

## **7.1. Retrieve Output Files Customized Subject Line [Enhancement]**

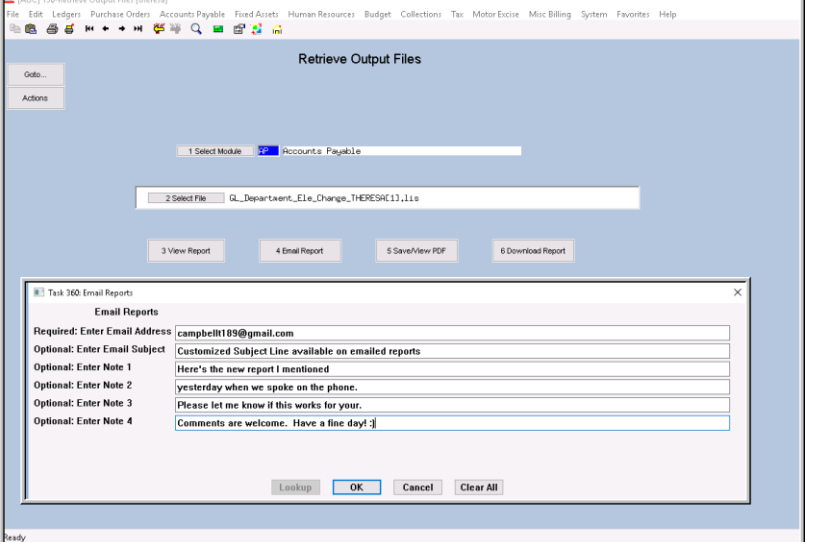

**ADMINS** offers the Retrieve Output file feature on every module, allowing all **AUC** users to send a report to any valid email address. With this software update, **ADMINS** is pleased to announce a *customized subject line*  for email reports.

Select the file and click on **[4 Email Report]**. Fill in the prompts as shown in [Figure 14.](#page-7-2)

<span id="page-7-2"></span>**Figure 14 New Subject Line field is an optional field on the Email Reports form** 

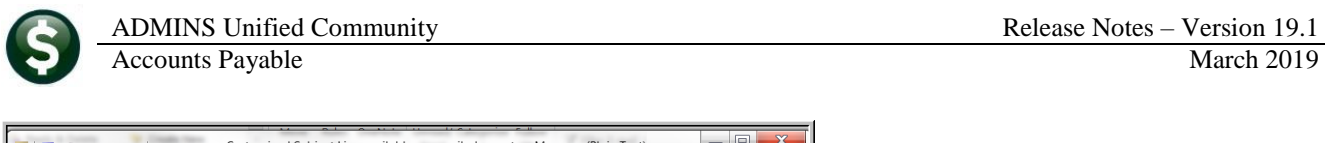

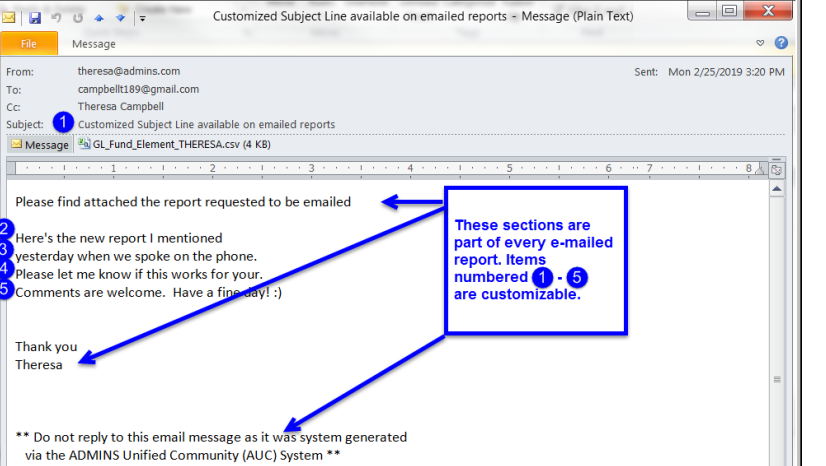

The result is shown in [Figure 15.](#page-8-2) Most output formats (.lis, .xml, .xls) are converted to PDF prior to emailing. If mailing a .csv file, the .csv format is retained.

<span id="page-8-2"></span>**Figure 15 Email with attached file**

[ADM-AUC-SY-8084]

## <span id="page-8-0"></span>**7.2. [By Vendor] #2094 Duplicate Federal Tax ID Numbers [Enhancement]**

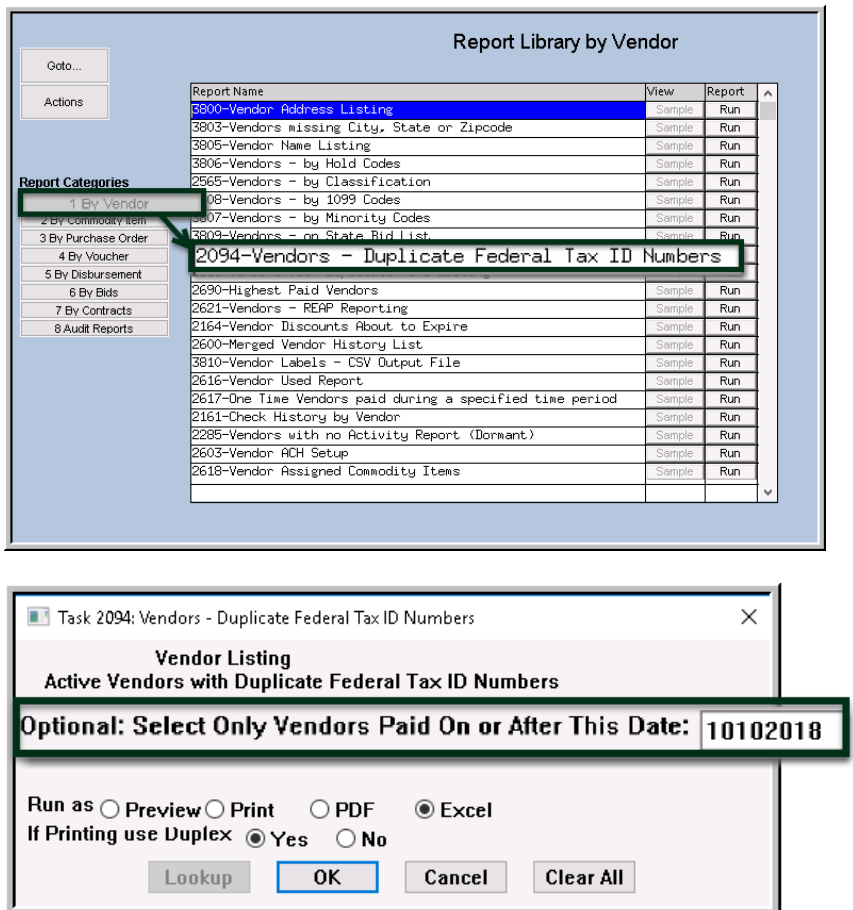

**ADMINS** advises sites to run this report in advance of 1099 processing.

To make the report more useful, **ADMINS** added an optional filter to the prompt to include only vendors paid on or after a given date. This lets sites focus on vendors with activity in the year being reported.

In the example shown in [Figure 16,](#page-8-1) vendors are restricted to those paid on or after January 1, 2018 to identify vendors with current year activity that may require a form 1099.

<span id="page-8-1"></span>**Figure 16 New Optional filter on report of Vendors with Duplicate Federal Tax ID #s** 

In addition, the matching will now identify duplicates even if the FID# *formats* differ in the vendor file.

ADMINS Unified Community Release Notes – Version 19.1

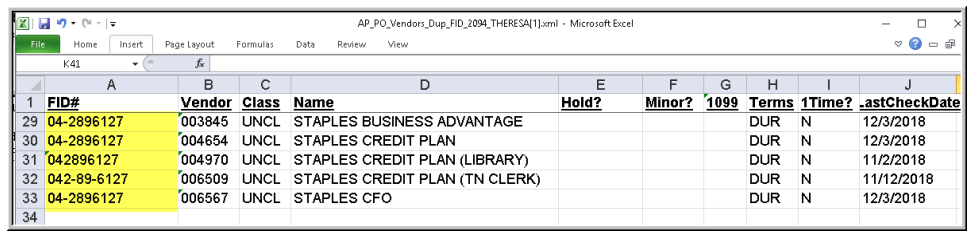

In the example shown there are five vendor numbers identified as duplicates, even though not all the numbers use the same format – some have a dash after the  $2<sup>nd</sup>$  digit (**Federal Tax** 

**Identification** number format) , some are formatted like a **Social Security** number, and some of the numbers have no dashes. Use the merge vendor process, described in the Help Reference Library, **#AP-370 Merge Vendors**, to assign a single vendor number for this vendor, or the *data* for each matched number will be merged during the **1099** process.

[MDF-SUP-SAPLAUC-981]

#### Report Library by Voucher Goto. Report Name Report A View Actions -<br>- Vouchers In Progress -2607-In Progress Voucher - w/ GL Budget Detail<br>------- Open Vouchers -------**Report Categories**  $Run$ 1 By Vendor 2 By Commodity Item 2610-Open Vouchers - Summary  $Run$ 2611-Open Vouchers - Line Detail 3 By Purchase Order Run 2612-Open Vouchers - Recurring Templates Only  $Run$ 2800-Open Vouchers with Vendors on Hold  $Run$ 5 By Disbursement 2613-Open Vouchers showing Account Detail 6 By Bids Run 7 By Contracts Vouchers by batch 2620-Voucher Batch - Summary  $Run$ 8 Audit Reports 2630-Voucher Batch - Detail  $Run$ - Posted Vouchers sted Vouchers (Open and Closed) - by Run 2660-Posted Vouchers (Open and Closed) - by Owner Run 2670-Posted Vouchers (Open and Closed) - by Dept  $Run$ 2691-Posted Vouchers (Open and Closed) - Recurring Templates Run  $-$  Other 2679-Voucher Detail by Vendor for 1099 Codes  $Run$

# <span id="page-9-0"></span>**7.3. [By Voucher] #2650 Posted Vouchers [Enhancement]**

**ADMINS** added new selections to the **2650 Posted Vouchers Report (Open and Closed) - by Vendor**  report.

Users may now optionally specify up to nine department groups and up to nine vendors.

**Figure 17 Report Library screen showing the 2650 Posted Vouchers report**

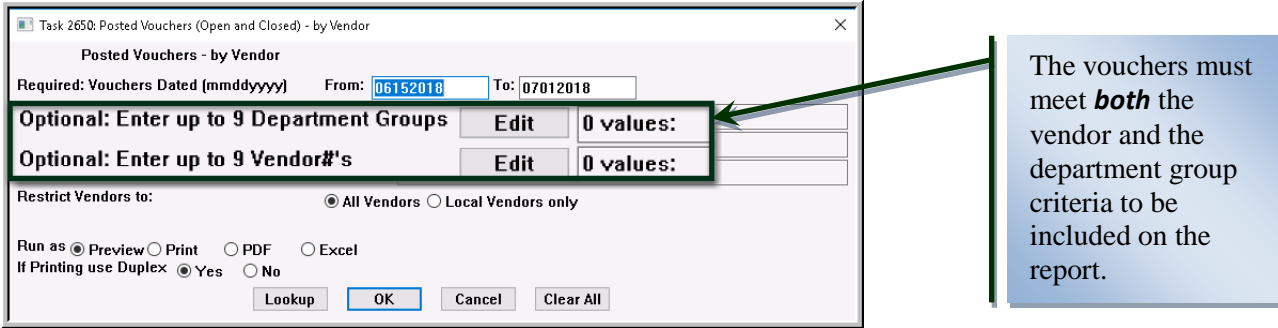

**Figure 18 New Optional Filters by Department Group and Vendor**

Select **Accounts Payable Reports Report Library [By Voucher] - #2650 - Posted Vouchers (Open and Closed) - by Vendor** to run the report. The report is available in **Preview/Print/PDF®** and **Excel®** formats.

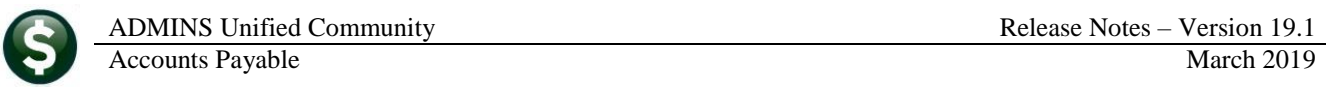

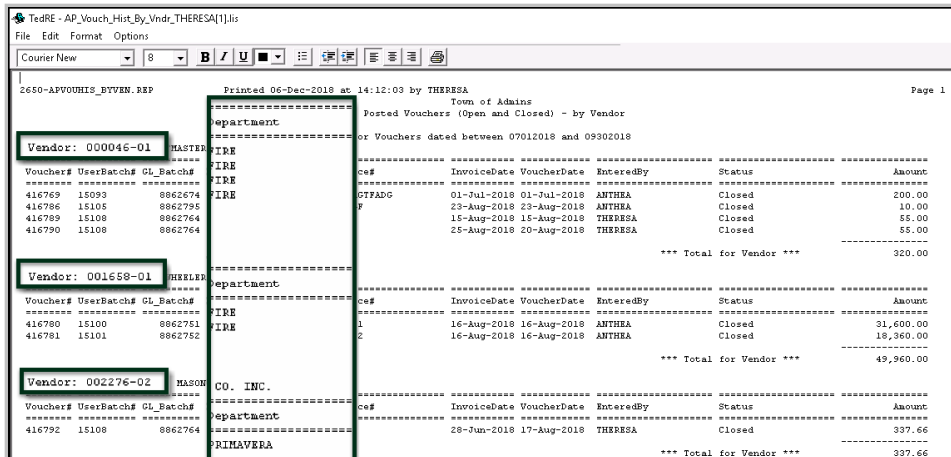

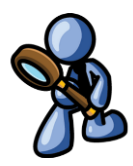

**Figure 19 The Posted Voucher report with vendor and department selections run to Print/Preview/PDF®**

| $\overline{\mathbf{X}}$<br>File.   | 日のペー<br>AP Vouch Hist By Vndr THERESA[3].xml - Microsoft Excel<br>Home<br>Page Layout<br>Formulas<br>Data<br>Review<br>View<br>Insert |                                        |                                       |        |         |                   |                   |                                |                         |                                   |                         |                  |   |
|------------------------------------|----------------------------------------------------------------------------------------------------|----------------------------------------|---------------------------------------|--------|---------|-------------------|-------------------|--------------------------------|-------------------------|-----------------------------------|-------------------------|------------------|---|
| $f_x$<br><b>S28</b><br>$\sim$<br>۰ |                                                                                                    |                                        |                                       |        |         |                   |                   |                                |                         |                                   |                         |                  |   |
|                                    | B                                                                                                    | C.                                     | D                                     | E      | F       | G                 | H                 |                                | J                       | K                                 |                         | M                | N |
|                                    | Vendor#                                                                                                    | rs dated between 07012018 and 09302018 |                                       |        |         | <b>Department</b> |                   |                                |                         |                                   |                         |                  |   |
| $\overline{2}$                     | 000046                                                                                                    |                                        |                                       |        |         | <b>FIRE</b>       |                   |                                |                         |                                   |                         |                  |   |
| 3<br>4                             | 000046                                                                                                    | nit Vendor Name<br>POSTMASTER          | UserBatch# Voucher# GLBatch#<br>15093 | 416769 | 8862674 | <b>FIRE</b>       | bice#<br>FAGTFADG | <b>InvoiceDate</b><br>7/1/2018 | VoucherDate<br>7/1/2018 | <b>EnteredBy</b><br><b>ANTHEA</b> | <b>Status</b><br>Closed | Amount<br>200.00 |   |
| 5                                  | 000046                                                                                                    | <b>POSTMASTER</b>                      | 15105                                 | 416786 | 8862795 | FIRE              | DGF               | 8/23/2018                      | 8/23/2018               | <b>ANTHEA</b>                     | Closed                  | 10.00            |   |
| 6 <sup>1</sup>                     | 000046                                                                                                    | POSTMASTER                             | 15108                                 | 416789 | 8862764 | <b>FIRE</b>       |                   | 8/15/2018                      | 8/15/2018               | <b>THERESA</b>                    | Closed                  | 55.00            |   |
| 7                                  |                                                                                                    | <b>POSTMASTER</b>                      | 15108                                 | 416790 | 8862764 |                   |                   | 8/25/2018                      | 8/20/2018               | <b>THERESA</b>                    | Closed                  | 55.00            |   |
| $\bf8$                             |                                                                                                    |                                        |                                       |        |         |                   |                   |                                |                         |                                   |                         | 320              |   |
| $\mathsf g$                        |                                                                                                    |                                        |                                       |        |         |                   |                   |                                |                         |                                   |                         |                  |   |
| 10 <sup>10</sup>                   | 001658                                                                                                    | AL WHEELER                             | 15100                                 | 416780 | 8862751 | FIRE              |                   | 8/16/2018                      | 8/16/2018               | <b>ANTHEA</b>                     |                         | Closed 31,600.00 |   |
| 11                                 | 1001658                                                                                                    | AL WHEELER                             | 15101                                 | 416781 | 8862752 | FIRE              | 2                 | 8/16/2018                      | 8/16/2018               | <b>ANTHEA</b>                     |                         | Closed 18,360.00 |   |
|                                    |                                                                                                    |                                        |                                       |        |         |                   |                   |                                |                         |                                   |                         | 49960            |   |
| $\frac{12}{13}$                    |                                                                                                    |                                        |                                       |        |         |                   |                   |                                |                         |                                   |                         |                  |   |
| 15                                 | 002276                                                                                                    | W.B. MASON CO. INC.                    | 15108                                 | 416792 | 8862764 | PRIMAVERA         |                   | 6/28/2018                      | 8/17/2018               | <b>THERESA</b>                    | Closed                  | 337.66           |   |
| 16                                 |                                                                                                    |                                        |                                       |        |         |                   |                   |                                |                         |                                   |                         | 337.66           |   |
| 17                                 |                                                                                                    |                                        |                                       |        |         |                   |                   |                                |                         |                                   |                         | 50617.66         |   |
| 18                                 |                                                                                                    |                                        |                                       |        |         |                   |                   |                                |                         |                                   |                         |                  |   |
| 19                                 |                                                                                                    |                                        |                                       |        |         |                   |                   |                                |                         |                                   |                         |                  |   |

**Figure 20 The Posted Voucher report with vendor and department selections run to Excel®**

[ADM-AUC-AP-932]

## <span id="page-10-0"></span>**7.4. [By Disbursement]**

<span id="page-10-1"></span>**ADMINS** enhanced two of the Disbursement reports.

| [AUC] 2980-Report Library by Disbursement [theresa]<br>File Edit Ledgers Purchase-Orders Accounts-Payable Fixed-Assets Human-Resources Budget Collections Tax Moth Favorites Help<br>PB B B B H ← → H 佐藤 Q 国 B B B<br>Report Library by Disbursement | σ | $\times$ |
|----------------------------------------------------------------------------------------------------|---|----------|
|                                                                                                    |   |          |
|                                                                                                    |   |          |
|                                                                                                    |   |          |
|                                                                                                    |   |          |
|                                                                                                    |   |          |
|                                                                                                    |   |          |
| Gata                                                                                                    |   |          |
| Renort Name<br>Miew.<br>Report<br>$\wedge$                                                                                                    |   |          |
| Actions<br>2685-Check History - List of Checks by Bank<br>Run.                                                                                                    |   |          |
| Run                                                                                                    |   |          |
| 2162-Check History - List of Checks by Warrant<br>Sample<br>Run                                                                                                    |   |          |
| 2160-Check History - Vouchers paid on checks by Bank<br>Run<br>Sample                                                                                                    |   |          |
| 2161-Check History by Vendor<br><b>Report Categories</b><br>Run<br>Sample                                                                                                    |   |          |
| 2688-Register of O/S Uncleared Checks<br>Run<br>Sample<br>1 By Vendor                                                                                                    |   |          |
| 2168-Warrant Listing<br>Run<br>Sample<br>2 By Commodity Item                                                                                                    |   |          |
| 2689-Tailing Report - Unclaimed Checks<br>Run<br>Sample<br>3 By Purchase Order                                                                                                    |   |          |
| 2693-Check History - Account Detail by Check Date<br>Run.<br>Sample<br>4 By Voucher                                                                                                    |   |          |
| 5 By Disbursement                                                                                                    |   |          |
| <b>ENERGY ENTIRES</b>                                                                                                    |   |          |
| 7 By Contracts                                                                                                    |   |          |
| 8 Audit Reports                                                                                                    |   |          |
|                                                                                                    |   |          |

**7.4.1. #2685 Check History–List of Checks by Bank [Enhancement]**

**ADMINS** added an optional date range filter to the report to allow for ready comparison of the report to the bank management screen. Select **Accounts Payable Reports Report Library ▶ By Disbursement** to access the report.

**Figure 21 Report Library by Disbursement**

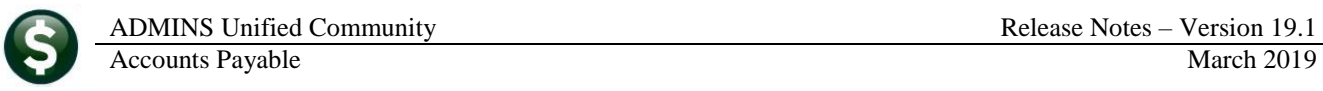

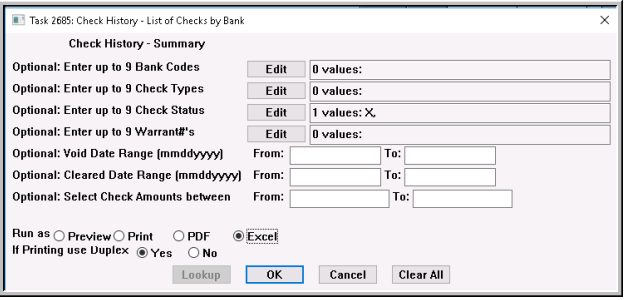

**Figure 22 Before – No Check Date Range Filter**

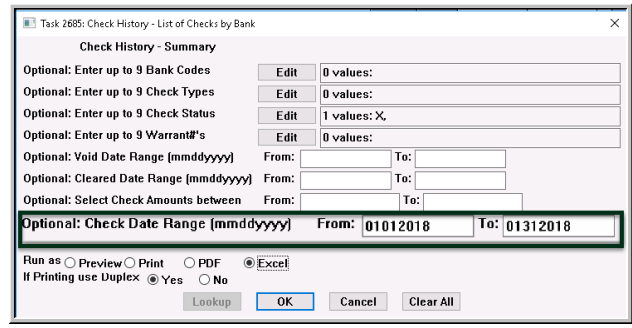

**Figure 23 After –Optional Check Date Range Filter**

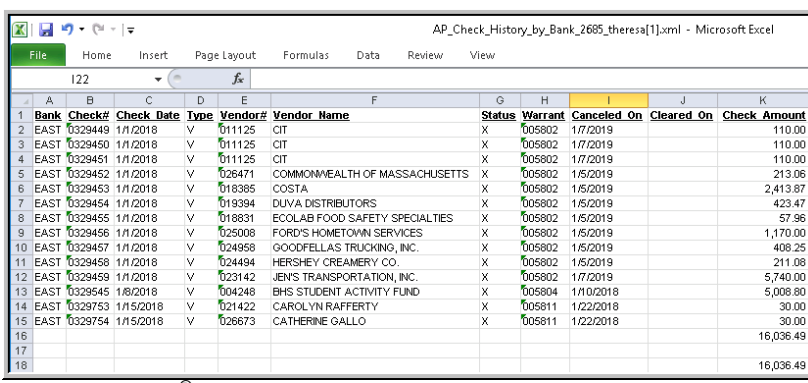

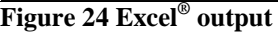

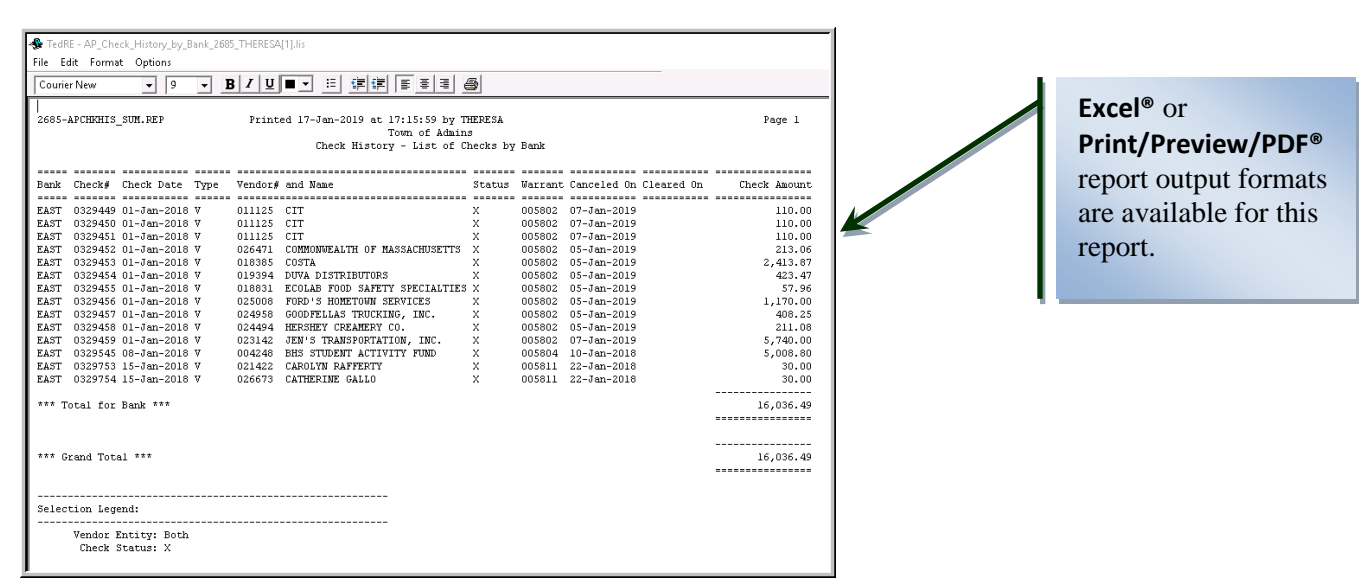

<span id="page-11-0"></span>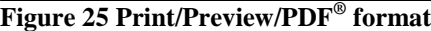

[ADM-AUC-AP-940]

#### **7.4.2. #2168 Warrant Listing [Enhancement]**

**ADMINS** added columns to the warrant listing report to provide more information on **Void** check exception warrants. During the software update, a process will be run to update the data for existing void warrants so that the historical data will appear on the reports

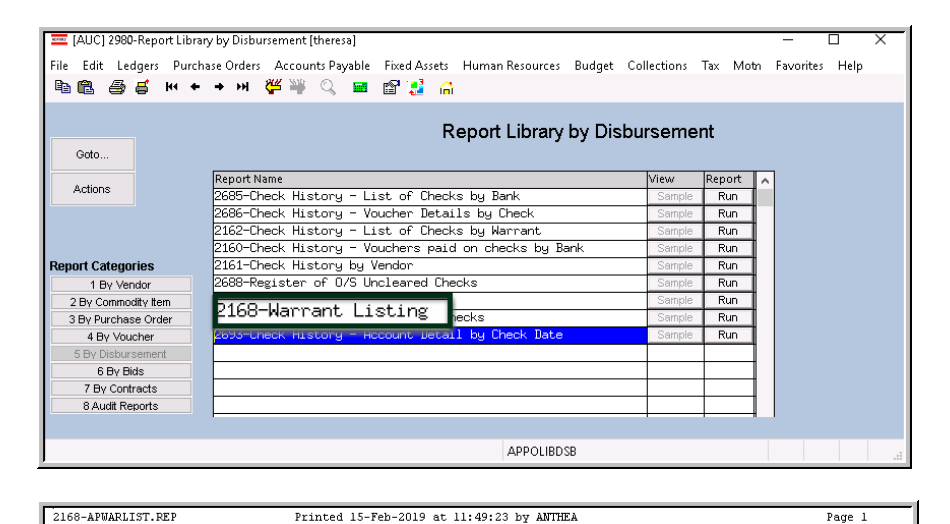

There are two types of exception warrants – this pertains to **Void** exception warrants; there are also credit card voucher warrants that are "exception" warrants.

Run the warrant listing report by selecting **Accounts Payable Reports Report**  Library  $\triangleright$  [5 By **Disbursement]** and selecting **#2168 Warrant Listing**.

The report output may be run as Print/Preview/PDF<sup>®</sup> or to Excel® .

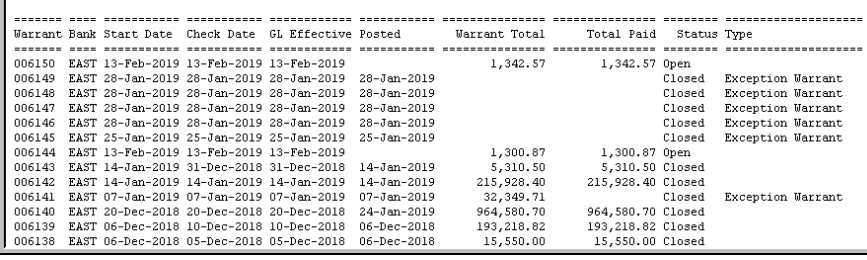

Town of Admins **Warrant Listing** 

**Figure 26 Before – no amounts were shown for voids on the Warrant Listing**

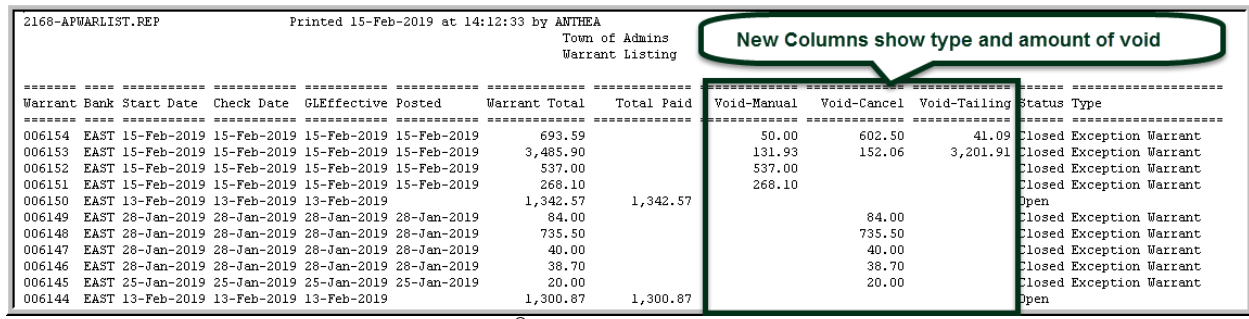

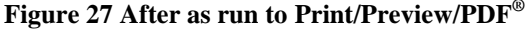

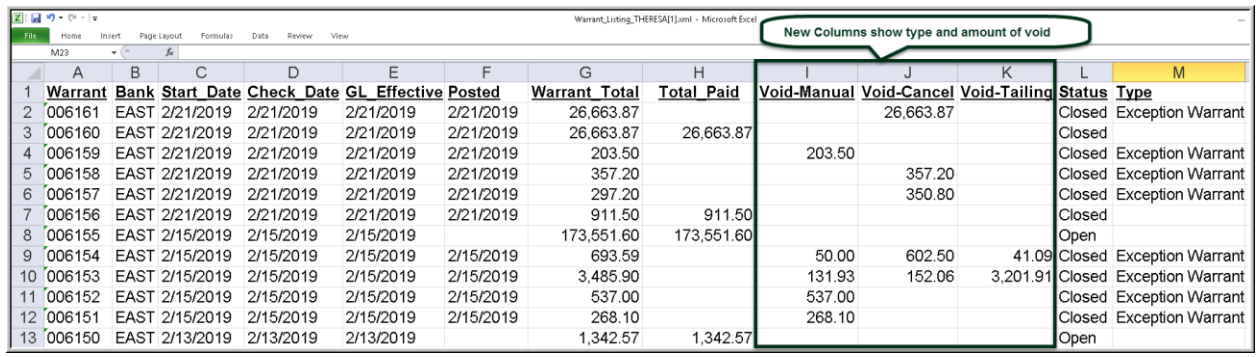

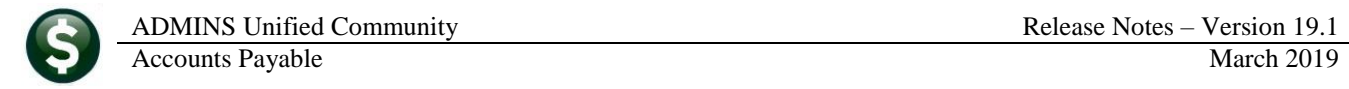

[ADM-AUC-AP-952]

## <span id="page-13-0"></span>**8. YEAR END PROCESSING Add Vendor to 1099 File [Enhancement]**

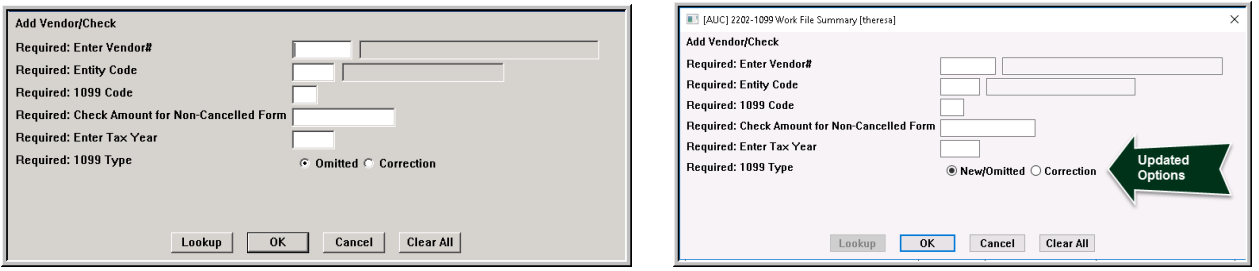

**Figure 29 Before and After Prompt for Adding a Vendor – Now shows "New/Omitted" instead of just "Omitted"**

The **1099** process allows a vendor to be added after building the work file, and before printing the forms. The prompt was updated to more clearly describe forms being added as "New/Omitted".

[ADM-AUC-AP-949]

#### <span id="page-13-1"></span>**9. HELP REFERENCE LIBRARY**

<span id="page-13-2"></span>The following new or updated material was added to the Help Reference Library:

#### **9.1. New or Updated Documentation**

- ENTER/PROCESS PAYMENTS AP-167 View Attachments in the Approvals Screen [New] OTHER AP–867 Favorites Screen [New]
- 

Property of ADMINS, Inc. No unauthorized use, distribution or reproduction permitted. Page 14 of 14 Page 14 of 14